## THE LORANDA GROUP, INC.

Agricultural Real Estate Brokerage, Auctions, Acquisitions, & Consulting

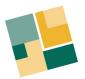

## HOW TO REGISTER FOR AN ACCOUNT ON BIDWRANGLER

(Keep this page open, or download these instructions before proceeding.)

1. Click on the following link to take you to the BidWrangler platform > Loranda BidWrangler Platform

Note: On certain web browsers, you may get a privacy or security message if you are not running the most current version. The BidWrangler platform is secure and does not store any financial information so you can either proceed to the BidWrangler site, update your browser, or use a different one.

2. Once you have landed on the appropriate page, you can view the most up-to-date property and auction information along the left side.

3. To create an account (or login to an existing one), click on the icon above the share button < < > in the upper right hand corner of the page and then click the "Sign In" button. You must provide all the requested information and agree to the "Terms of Use" before proceeding.

4. Once your account is established, you will be sent back to the home page where you will see each of the tract offerings. Click on the "Register To Bid" box < REGISTER TO BID > to complete your registration.
You again must provide all the requested information and agree to the "Terms of Use" before proceeding. Note that completing this process one time will register you for all the tracts in the auction.

5. A Loranda Group representative will review your information and then send you an email that states that either you've been approved, or that they need additional information.

If you have questions, please call 800-716-8189 or send an email to loranda@loranda.com